## **WS08 – Zone II Delineation Approval Application**

MassDEP Bureau of Water Resources, Drinking Water

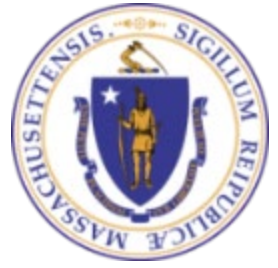

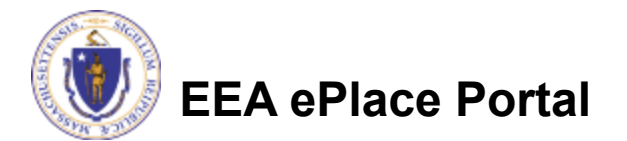

#### **Overview**

- This presentation is to assist in completing a new **WS08 – Zone II Delineation Approval Application.**
- $\Box$  This approval serves to protect the health and welfare of the public through the control of any product or operation that comes into contact with public drinking water.
- $\Box$  Regulatory authority for these approvals is stated in 310 CMR 22.04(6), of the Drinking Water Regulations.
- This presentation will take you screen by screen through the ePLACE online permitting application process.

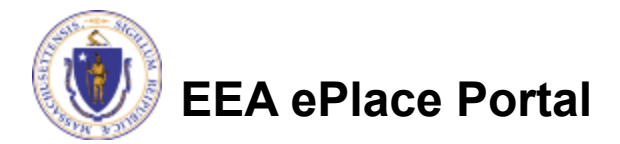

## General Navigation

Always Click **Continue Application** to move to the next page.

- Do NOT use the Browser Back Button  $\bigodot$  as this will take you out of the system
- Any field with a red asterisk (\*)is required before you can move off the page.
- Click save and resume later to save your work and resume at a later time.
- Click on the tool tips where applicable to get more details.
- Suggested preferred browsers are Chrome and Microsoft Edge

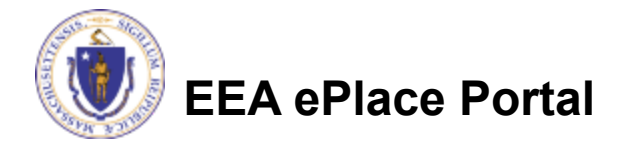

# How to Apply

#### **First time users:**

- $\Box$  Click or type this address on your browser: [https://eplace.eea.mass.g](https://eplace.eea.mass.gov/citizenaccess) ov/citizenaccess
- $\Box$  Follow the prompts to create a new user account
- $\Box$  Log into your account in EEA ePlace using your username/password

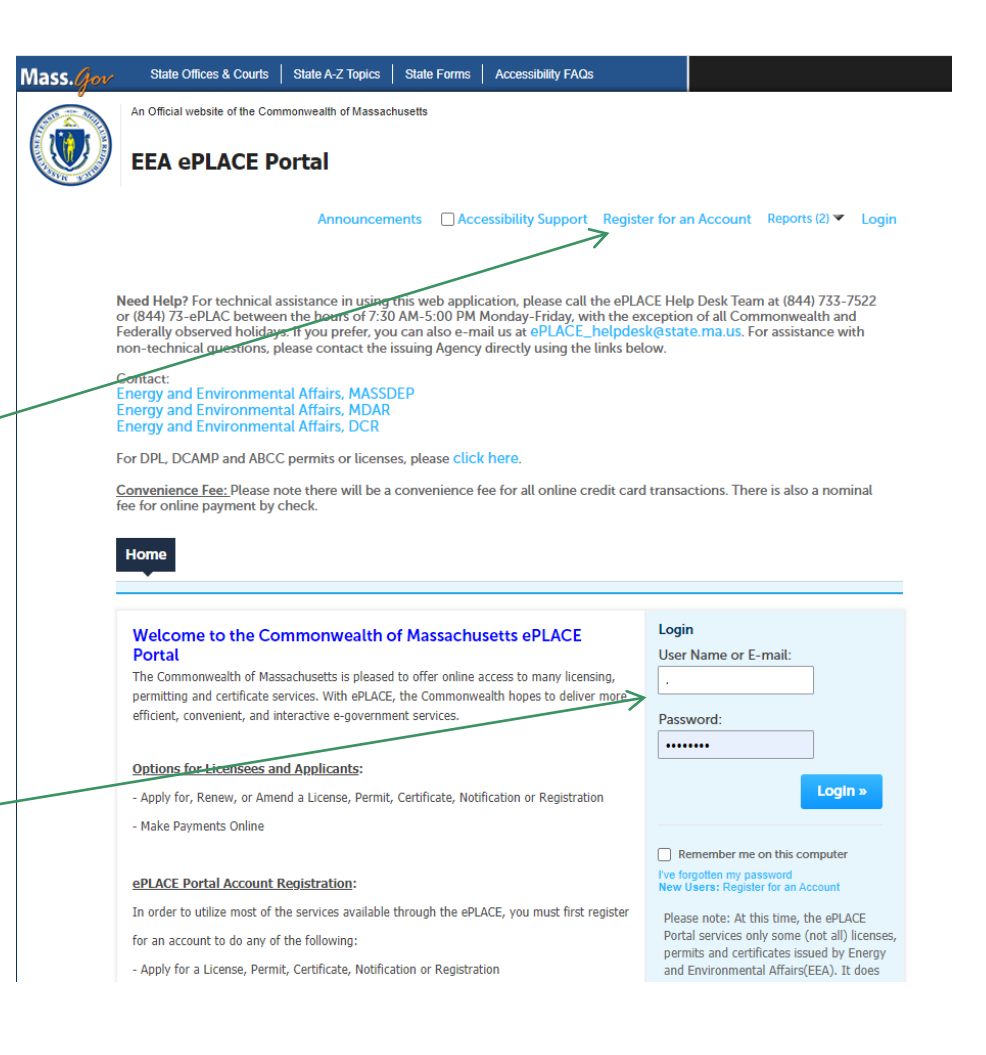

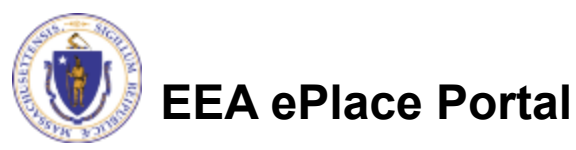

## File an Online Application

#### **□ Click here to start**

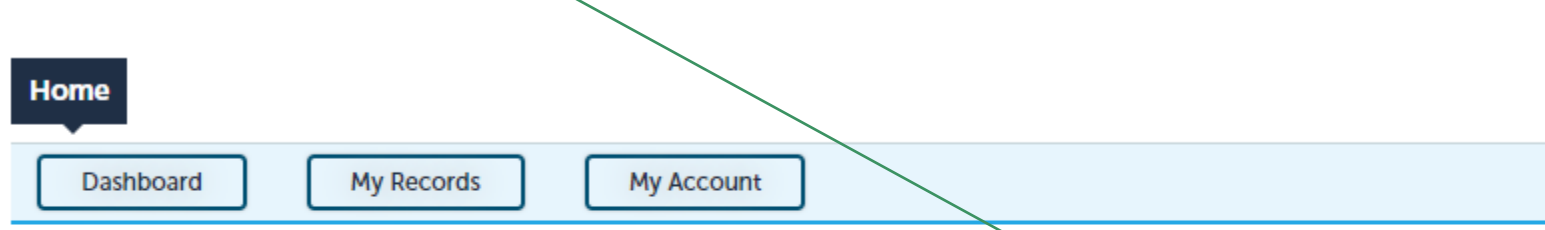

#### **Welcome TEST TESTING**

You are now logged in to the Commonwealth's EEA ePlace Portal.

#### What would you like to do?

- New License, Permit, Certificate, Notification or Registration Click Here
- Renew License, Permit, Certificate or Registration (select "My Records" above)
- Amend License, Permit, Certificate or Registration (select "My Records" above)

Please note: At this time, the EEA ePLACE Portal services only some (not all) licenses, permits, certificates and Registrations issued by Energy and Environmental Affairs(EEA). It does not service any other type of license or permit that is issued or approved by the Commonwealth or any of its agencies or municipalities. This Portal will not service any federal licenses or permits.

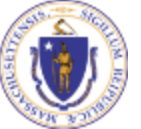

#### **EEA ePlace Portal**

**File an Online Application** 

#### File an Online Application

#### **□ Read and accept the Terms and Conditions**

#### Click the checkbox and click "Continue"

**File an Online Application** 

#### **Online Applications and Record Authorization Form**

Welcome to the Commonwealth of Massachusetts eLicensing and ePermitting portal. In order to continue, you must review and accept the terms outlined as set forth below. Click the "Continue" button in order to proceed with the online submission process.

In order to perform licensing and permitting transactions online, you were required to register for the eLicensing and ePermitting Portal. All registered users of the eLicensing and ePermitting Portal are required to agree to the following:

1. Use of the Commonwealth of Massachusetts eLicensing and ePermitting Portal is subject to federal and state laws, which may be amended from time to time, including laws governing unauthorized access to computer systems. Online inquiries and transactions create electronic records that in some instances might

 $\sqrt{\phantom{a}}$  I have read and accepted the above terms.

#### Continue »

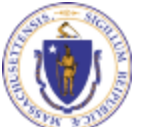

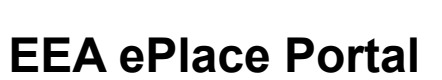

## Apply for a WS08 Application

- □ Click on "Apply for a DEP Authorization-Drinking Water(DW)" to expand the list of applications
- □ You can also search for the application on the search bar field

#### Home **Dashboard My Records** My Account

#### Commonwealth of Massachusetts EEA ePLACE (ePermitting) Online **Services**

#### **New Applicants:**

The Commonwealth of Massachusetts EEA ePLACE (ePermitting) portal provides the ability to file applications for licenses, permits, certificates, notifications and registrations. From the listing below, please click on the appropriate link to expand the options, select the service that you would like to use and click the continue button.

#### **Existing Applicants:**

Click Home and use the "My Records" tab to renew or amend a license, permit, certification or registration. If they are not listed under the "My Records" tab, please select the "Link your account" option found in section below. You will be prompted for a "record identification code" and "authorization code." from the Account Link notification you received. If you have not received a notification letter, please contact the ePLACE Help Desk Team at (844) 733-7522 or (844) 73-ePLACE between the hours of 7:30 AM - 5:00 PM Monday-Friday.

For easier and quicker way to find your application from the list below, Use Search Bar. Type in the name of your application or a keyword in the search field and click search for results

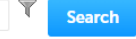

- Apply for a DEP Authorization Drinking Water (DW)
- Apply for a DCR Authorization Construction and Vehicle Access Permits
- Apply for a DCR Authorization Special Use Permits
- Apply for a DEP Authorization Air Quality (AQ)
- Apply for a DEP Authorization Hazardous Waste (HW)
- Apply for a DEP Authorization NPDES (WM)
- Apply for a DEP Authorization Solid Waste (SW)
- Apply for a DEP Authorization Watershed Management (WM)
- Apply for a DEP Authorization Waterways Chapter 91 (WW)
- Apply for a DEP Authorization Water Pollution Wastewater (WP)
- Apply for a DEP Authorization Water Pollution Residuals (WP)
- Apply for a DEP Authorization 401 Water Quality Certification (WW)
- Apply for a DEP Authorization Toxic Use Reduction (TUR)
- Apply for a MDAR Authorization
- Apply for an EEA General Request
- Link Your Account For MassDEP Only

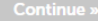

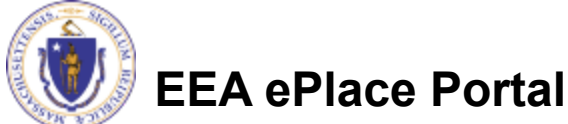

## Apply for a WS08 Application

 Select "WS08 – Zone II Delineation Approval Application" and click the continue button at the bottom of the page to start your application

> Apply for a DCR Authorization - Special Lise Permits <sup>3</sup> Apply for a DEP Authorization - Air Quality (AG) \* Apply for a DEP Authorization - Drinking Water (DW) WS97 - Zone Il Delineation Proposal Application 8: W598 . Zone Il Delineation Approval Application W510 - Cross Connection Certification Application WS11 - Minor New Technology Approval Application WS12 Major New Technology Approval Application W513 - Approval to Sile and Conduct a Pumping Test for a Source less than 70 GPM Application WS15 - Approval of Pumping Test Report and to Construct a Source less than 78 GPM Application WS17 Approval to Site and Conduct a Pumping Text for a Source 70 GPM or Greater Application W519 - Approval of Pumping Test Report for Source of 70 GPM or Greater Application WS28 - Approval to Construct a Source of 70 GPM or Greater Application WS21 Approval to Conduct Pilot Study Application W\$32 - Approval of Pilot Study Report Application WS23 - Approval to Construct a Facility to Treat less than One William GPD Application WS24 Approval to Construct a Facility to Treat more than One Million GPD Application W625 - Approval of Treatment Facility Modification Application WS28 - Disposition or Acquisition of Water Supply Land Application WS27 New Technology Approval for Water Additives and Coatings with Third Party Approval Application ( W528 - Approval Of One Vending SitelSource Prototype Application WS29 - Chemical Addition Netrolit for systems that serve more than 3,300 people Application WS30A Installation of Vending Nachine Device Application WS38R . Installation of POILIPOF Treatment Device Application WS31 - New Technology for Water and fee Making Venting Machines/POE/POU Devices with Third Party Approval Application WS32 - Distribution Nochlications for Systems that serve more than 3,300 people Application W533 - Distribution Modifications for Systems that serve less than 3,310 people Application  $\tilde{\mathbb{C}}$  WS34 – Chemical Addition Netront for systems that serve less than or equal to 3,300 people Application WS35A - Installation of Vending Machine at Ten or More Locations on One Distribution System Application WS35R . Installation of POUPOF Treatment Device at Ten or More Locations on One Distribution System Application W336 - Abandonment of Water Source Application WS37 - Approval of Transient Non-Community Source Leas than 7 GPM Application 1 Apply for a DEP Authorization - Hazardous Waste (HW) <sup>5</sup> Apply for a DEP Authorization - NPDES (WM) > Apply for a DEP Authorization - Laboratory Certification Program (LES) 1 Apply for a DFP Authorization - Solid Watte (SW)

- 
- <sup>5</sup> Apply for a DEP Authorization Toxic Use Reduction (TUR) > Apply for a DEP Authorization - Watershed Management (WM)
- <sup>5</sup> Apply for a DEP Authorization Water Pollution Redduals (WP)
- <sup>3</sup> Apply for a DEP Authorization Water Pollution Wastewater (WP)
- > Apply for a DEP Authorization Waterways Chapter 91 (WW)
- > Apply for a DEP Authorization 401 Water Quality Certification (WW)
- <sup>3</sup> Apply for a MDAR Authorization
- 1 Apply for an EEA General Request
- > Link Your Account For MassDEP Only
- <sup>1</sup> Other

Continue »

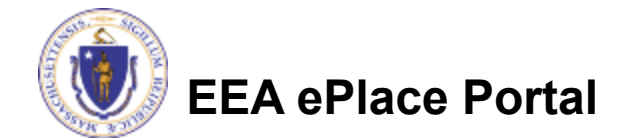

# Contact Information: Important NOTE

#### $\Box$  There are three contact sections in the next screen:

- **Permittee**: the person or signatory authority responsible for signing and accepting all conditions of the Permit
	- $\Box$  If you are the Permittee, click "Add New" button and select the checkbox "Use Login Information"
	- $\Box$  If you are not the Permittee you have the option to Add New and enter all the Permittee Information or if the Permittee has an EEA ePlace account, then you have the option to look them up under "Look Up" option
- **Permittee Company**: here enter the company information the Permittee is affiliated with, if applicable.
- **Application Contributors**: use this section if multiple users will be coordinating in the preparation of this application
	- $\Box$  If you are unable to find the correct contributor, click on the "Save and resume" later" button. Advise the contributor to create an account in the EEA ePLACE Portal and then resume the application**.**

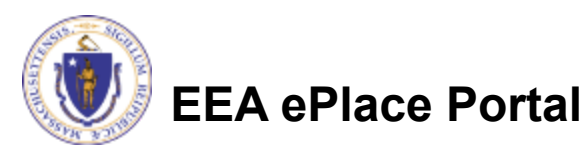

# Step 1: Contact Information

- **□ Add Permittee, please** read the section instructions and add accordingly
- **□ Add Permittee Company,** if applicable
- □ Look Up "Application Contributors" , if applicable
- **□ Click "Continue** Application" to proceed

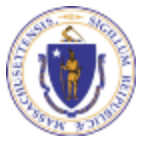

**EEA ePlace Portal**

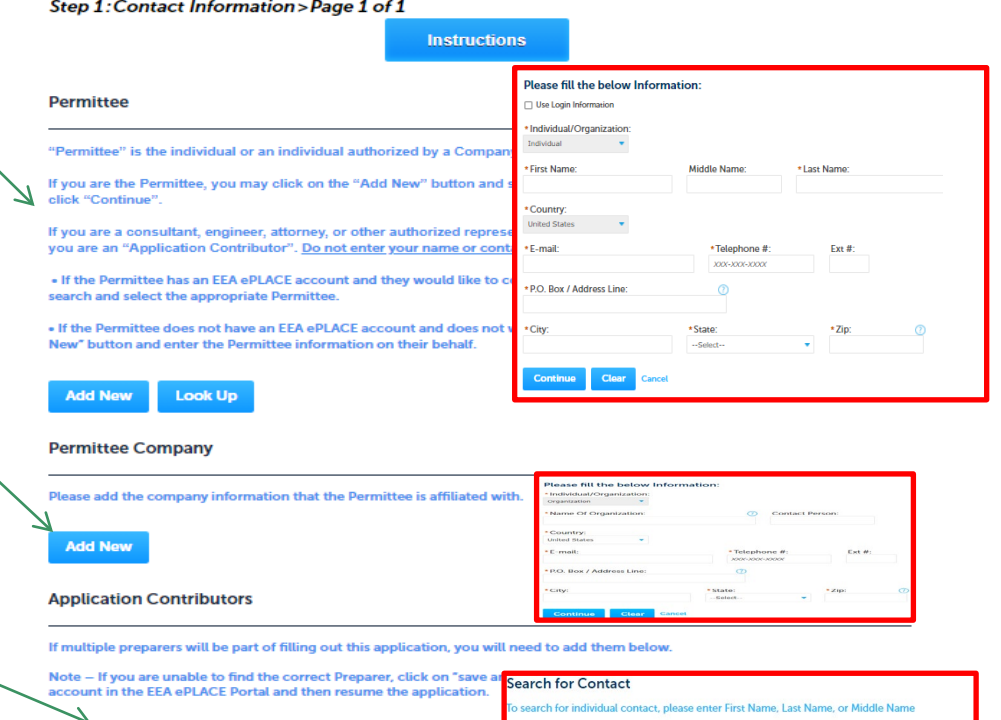

**First Name** 

Look Un

Organiz

Middle Name:

Last Name

Save and resume later

**Look Up** wing 0-0 of

**Contact Type** No records found

**Continue Application** >

### Step 2: Site Information

- $\Box$  Enter the Name of Site and Address. If a Site Name is not available, please enter N/A.
- **Q** Add the Latitude and Longitude if available
- **□ Click "Continue** Application" to proceed

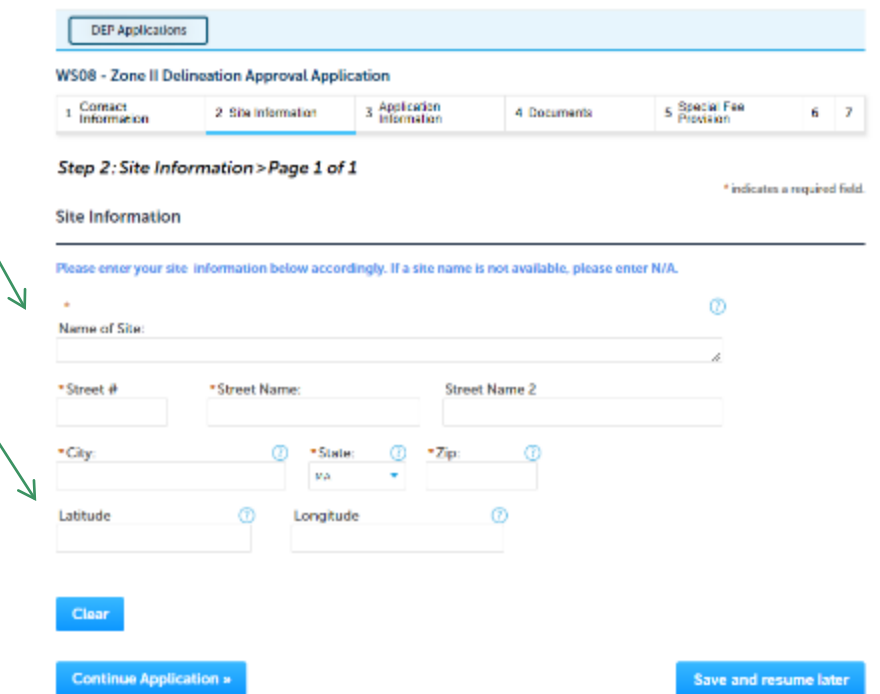

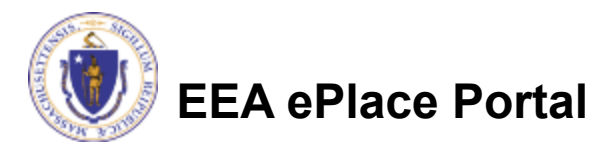

## Step 3: Application Information

- **□ Enter your PWS** ID, if available
- **Add any additional** information that might help the agency with the review of this application
- **□ Click "Continue** Application" to proceed

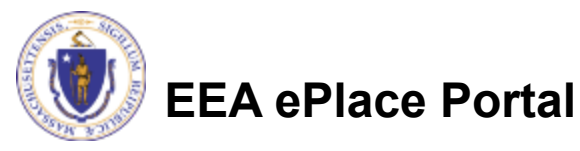

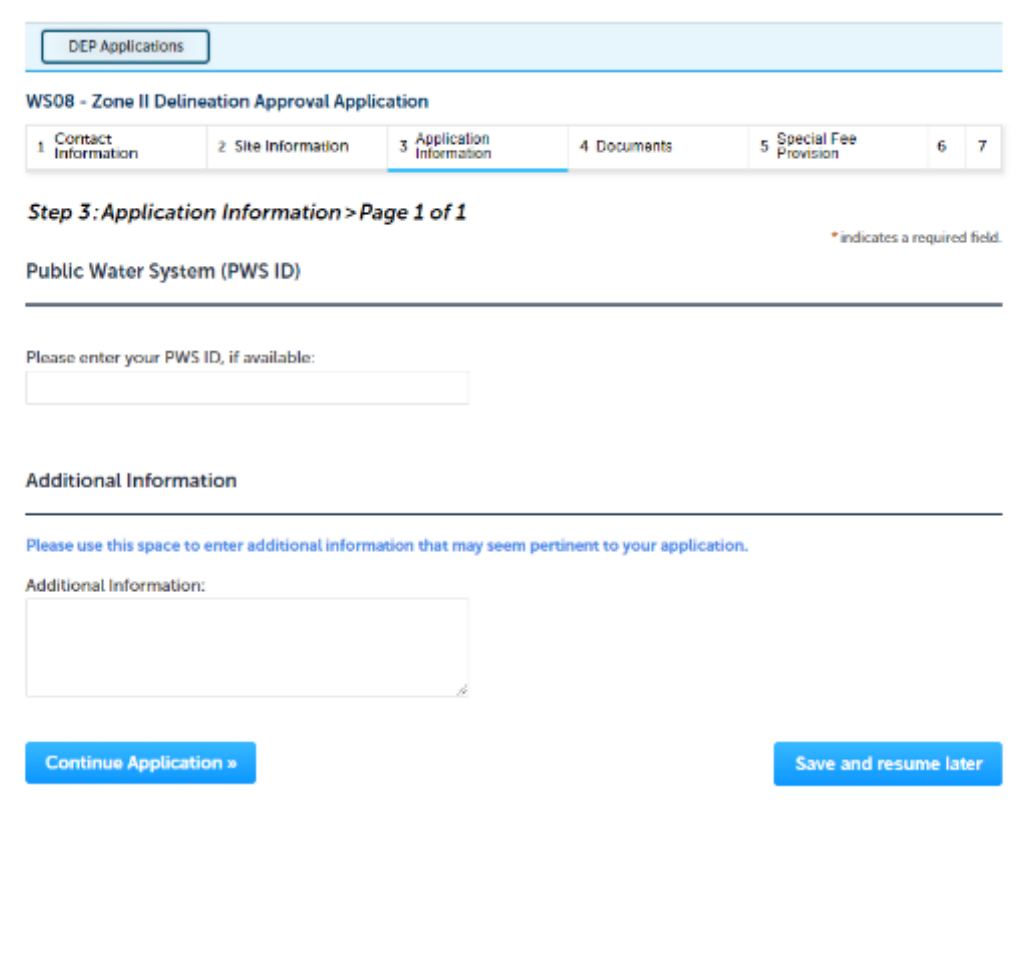

### Step 4: Documents

- **□ Upload all required** documents for your application
	- $\Box$  The required documents will be listed in the table
- $\Box$  To begin attaching documents, click "Browse"

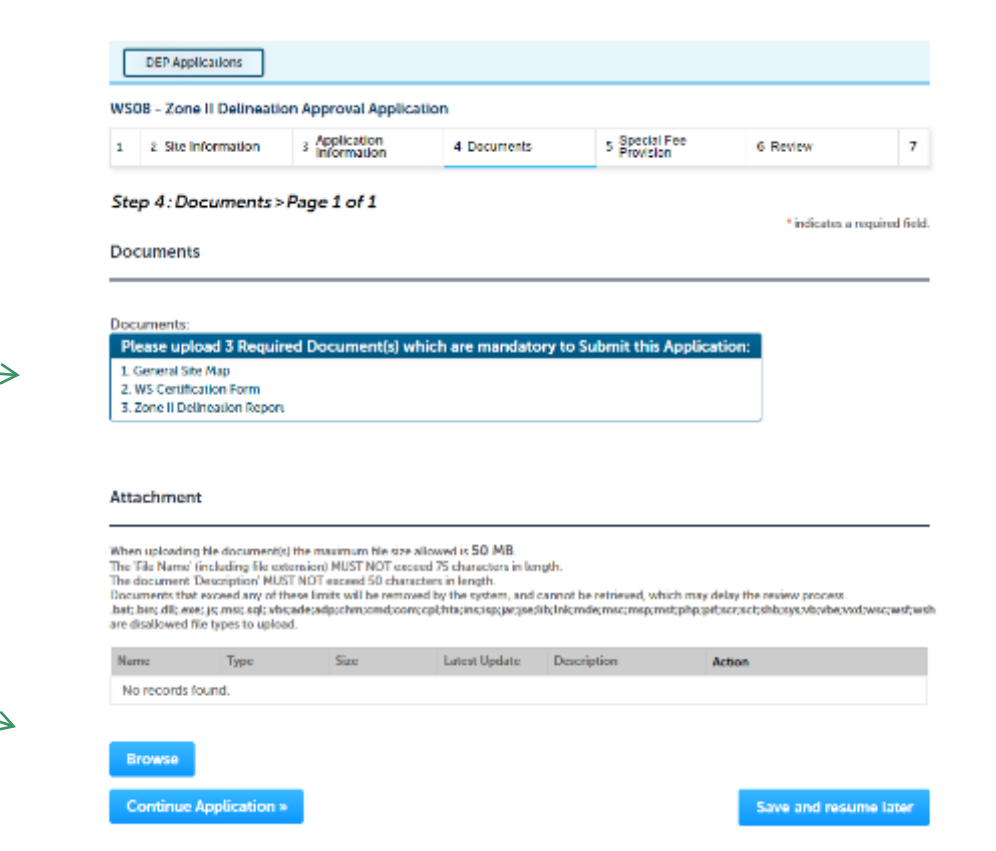

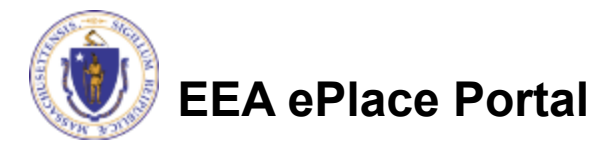

# Step 4: Documents (Attaching)

- A "File Upload" window opens
- □ Click "Browse"
- $\Box$  Choose the file(s) you want to attach.
- When all files reach 100%, click "Continue"

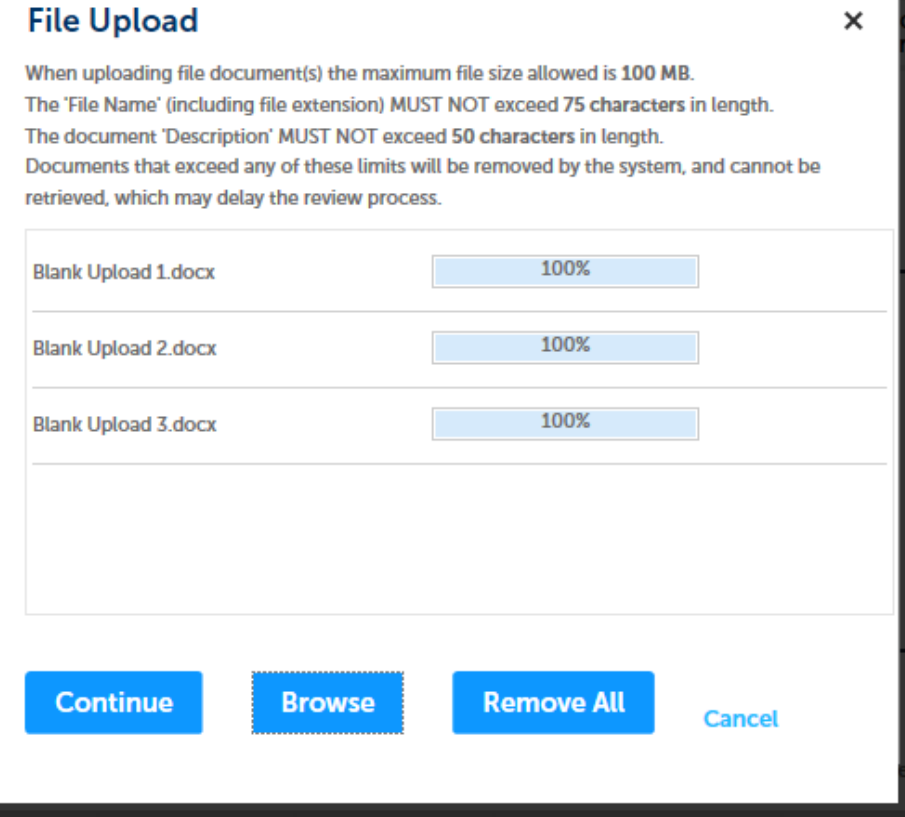

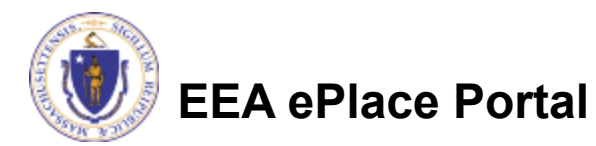

# Step 4: Documents (Attaching)

- **□ Select the document** type
- **Q** Provide a description of each document that you uploaded
- Click "Browse" to add more documents
- **□ When all documents are** uploaded and described, click "Save" -

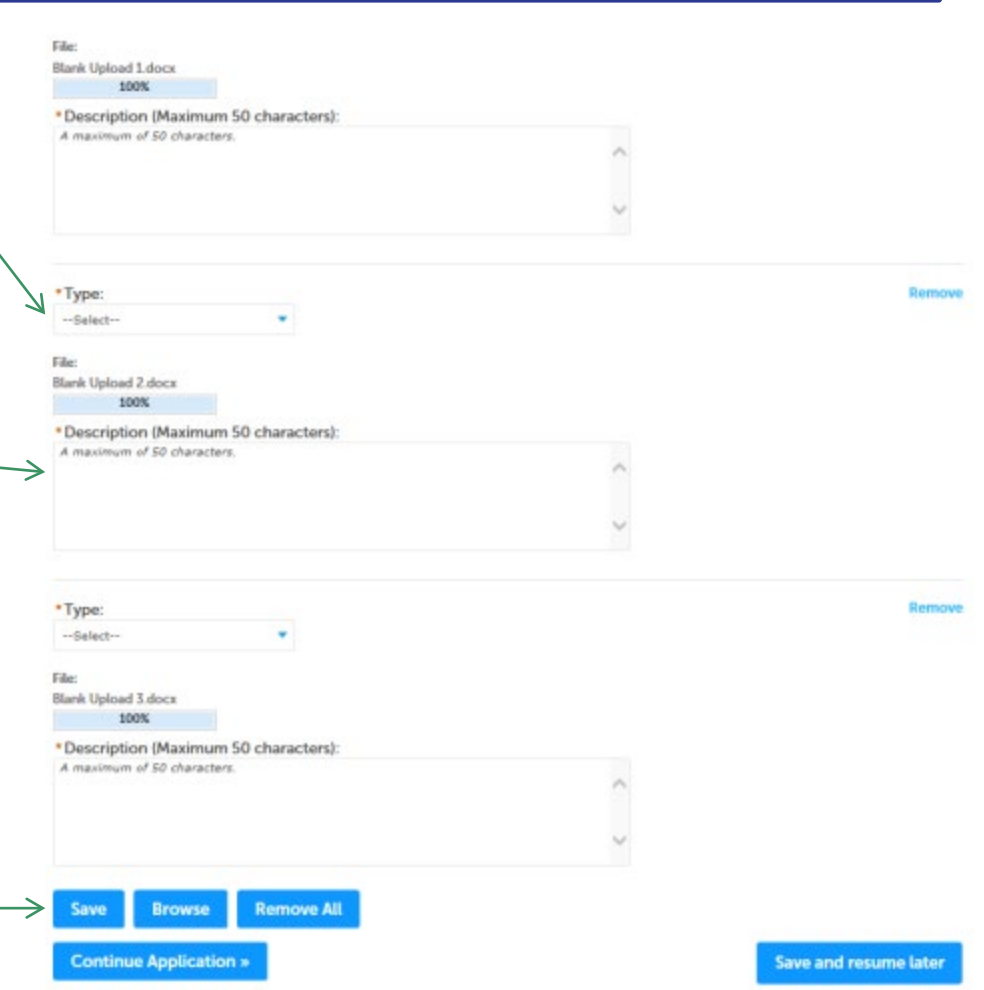

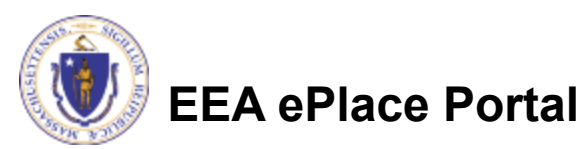

### Step 4: Documents (Attaching)

- You should see a message that you have successfully attached documents
- **□ Review the list of** attached documents
- When ready, click on "Continue Application" to proceed

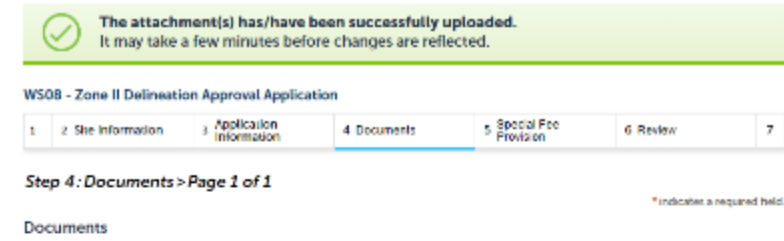

Documents

Please upload 3 Required Document(s) which are mandatory to Submit this Application:

- **Centeral Site Man**
- 2. WS Certification Form
- 3. Zone II Delineation Report

#### **Attachment**

When uploading file document(s) the maximum file size allowed is 50 MB

The 'File Name' (including the extension) NUST NOT exceed 35 characters in length

The document 'Description' MUST NOT exceed 50 characters in length.

Documents that exceed any of these limits will be removed by the system, and cannot be retrieved, which may delay the review process. one in the second of the second state of the second control of the second state of the second state in the second state in the second we well as the second well as the second with the second state in the second state in th are disallowed file types to upload.

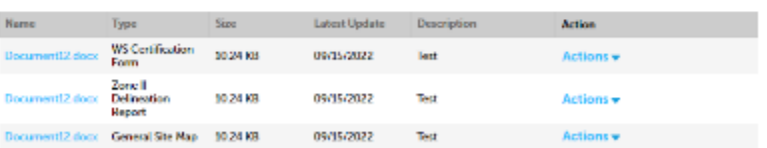

Browse

**Continue Application** 

Save and resume later

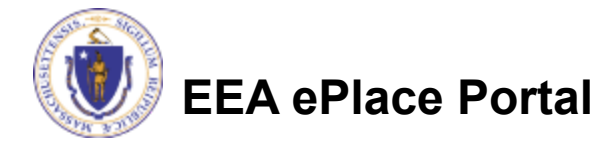

#### Step 5: Special Fee Provision

- □ Select Special Fee Provision, if applicable.
- **□ Click "Continue** Application" to proceed

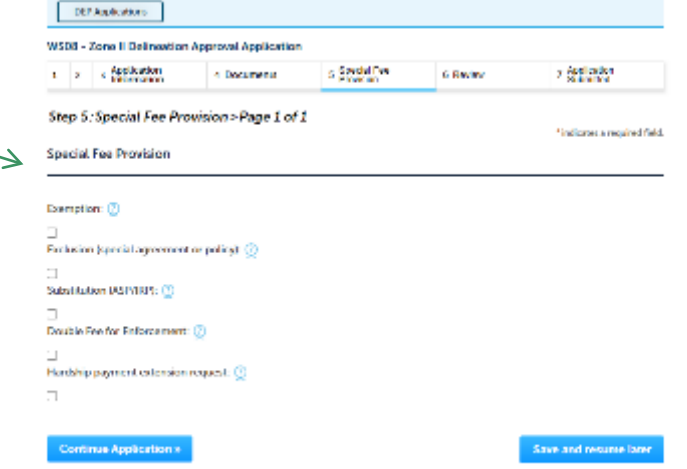

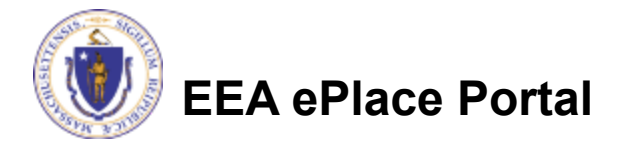

### Step 6: Review

- $\Box$  The entire application is shown on a single page for your review
- $\Box$  If you notice something that you want to change, click "Edit Application"
- **□** Otherwise, continue to the bottom of the page

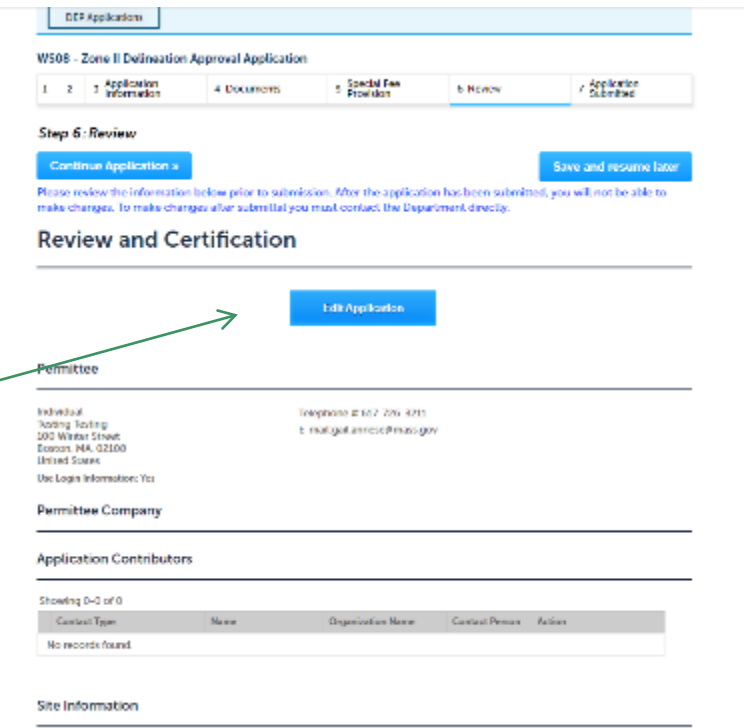

N/A | 1 Weder Street Boston NA (C10)

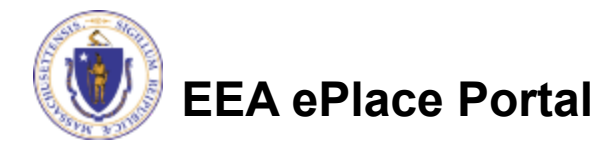

### Step 6: Review

- **□** Read the **Certification Statement**
- $\Box$  Click the check the box to complete your certification
- **□ Click on "Continue** Application" to proceed with the submittal of your application

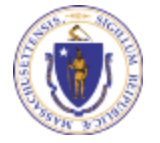

**EEA ePlace Portal**

#### **Application Submitter**

**Continue Application »** 

Individual **Testing Testing Boston, MA, 02108** 

Telephone #:617-726-3211 E-mail:gail.annese@mass.gov

I certify, under penalty of law, that this application and all attachments were prepared under my supervision, in accordance with a system designed to ensure that qualified personnel properly gathered and evaluated the information submitted. Based on my inguiry of the person or persons who manage the system, or those persons directly responsible for gathering the information submitted in this application, the information submitted is, to the best of my knowledge and belief, true, accurate and complete.

By checking this box, I agree to the above certification.

Date:

**Save and resume later** 

## Step 7: Pay Fees

- $\Box$  Both online payment and pay by mail options are available
- $\Box$  Online payment will require a service charge
- $\Box$  Click the appropriate box to continue

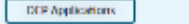

#### **WS08 - Zone II Delineation Approval Application**

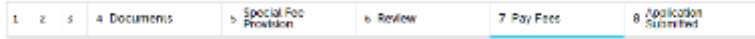

#### **Step 7: Pay Fees**

Listed below is the fee for the authorization that you are applying for. The following screen will display your total fees

Payment may be made by electronic check or credit card for a nominal processing fee. The electronic check fee is \$0.35 per transaction. Credit card payments are 2.35% per transaction. Clicking on the PAY ONLINE button will bring you to the secure online payments portal. Once you have made payment, you will be returned to your application for submittal.

Payment may also be made by mail. However, review of your permit will not begin until payment is received. By clicking on the Pay by Mail button, you will have submitted your application. You will receive a notification email with the location and address to send your payment. That information is also available in the instructions for this authorization

#### **Application Fees**

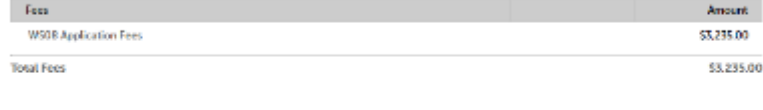

Pay Online > Pay by Mail:

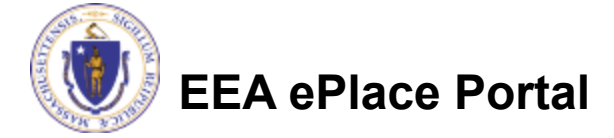

# Pay Online

- $\Box$  If you choose "Pay Online", you will be brought to this screen
	- □Provide all payment and billing information
	- ■Accept the terms and conditions and click submit
- You will be e-mailed a receipt

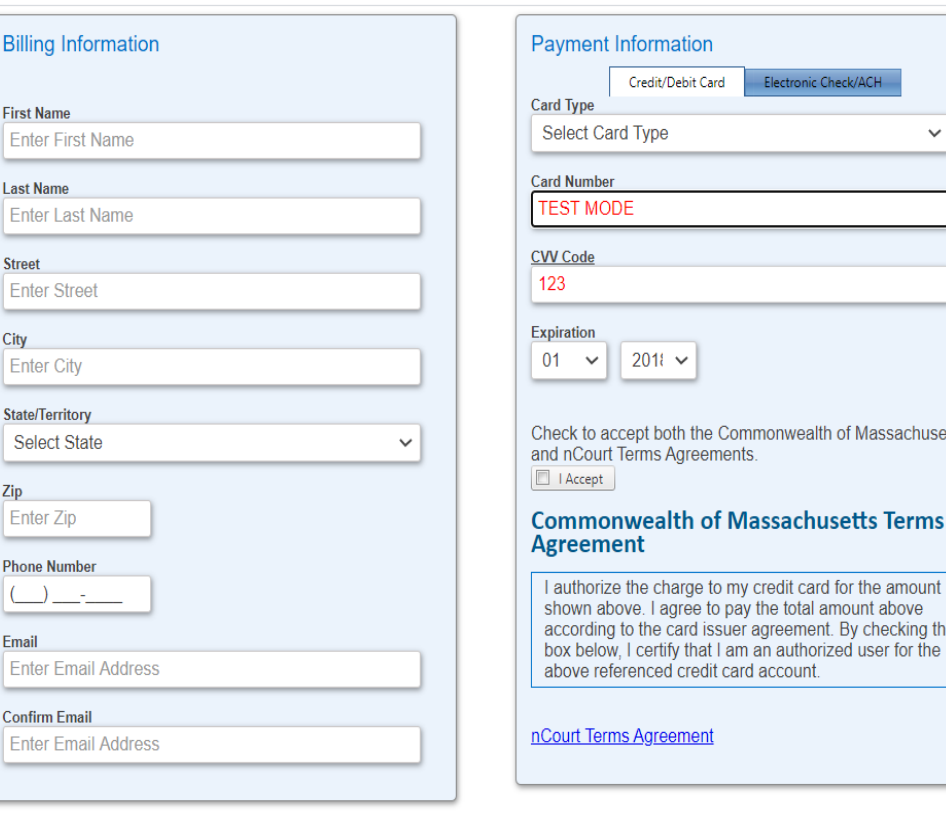

Please Verify above information before the Submit Payment Button is pressed. Do not click Submit Payment button more than one time.

tts

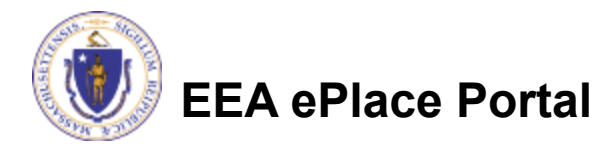

**Back** 

## Pay by Mail

- $\Box$  If you choose "Pay by mail"
	- **Ocheck your email** for instructions
- □ Your application will not be reviewed until payment is received

Payment online: If you have paid online by credit or ACH you will receive an additional notification from the epayment vendor that your payment is complete. Review of your application will begin. That notification will include a Reference ID # for your records.

Pay by Mail: If you chose the "Pay by Mail" option, please make your payment in the form of a check or money order made payable to the Commonwealth of Massachusetts. Do not send cash. You must include your Application Number 20-WM05-0047-APP on the check or money order that must be sent to the address below.

Department of Environmental Protection PO Box 4062 Boston, MA 02211

Review of your application will not begin until after your payment has been received and processed.

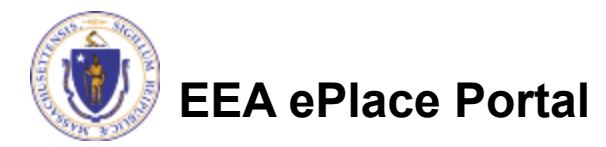

### Step 8: Submission Successful!

- When you submit your application, you will receive a Record ID so you can track the status of your application online
- $\Box$  Upon submission of your application please make sure to check your email for system notifications

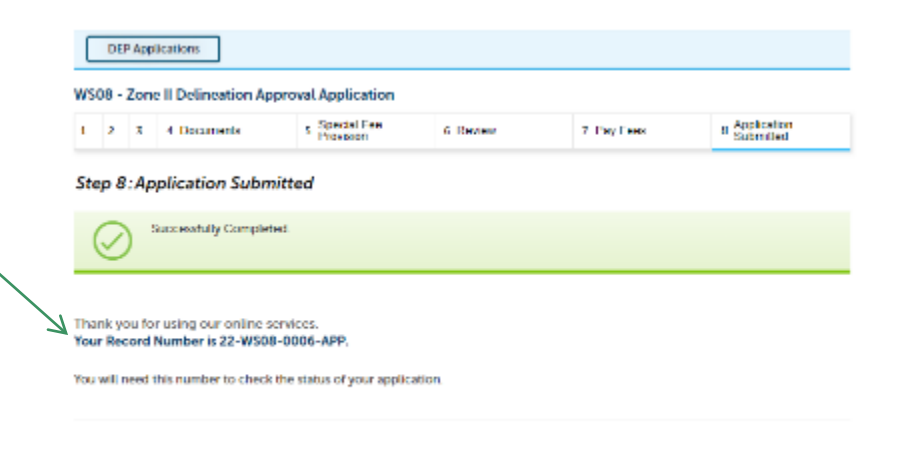

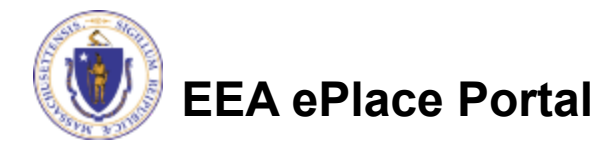

### To check the status of an application

#### **□ Log on to EEA ePlace** portal

- [https://eplace.eea.mass.gov/](https://eplace.eea.mass.gov/citizenaccess) citizenaccess
- Go to your "My Records" page to see and/or track the status of an application

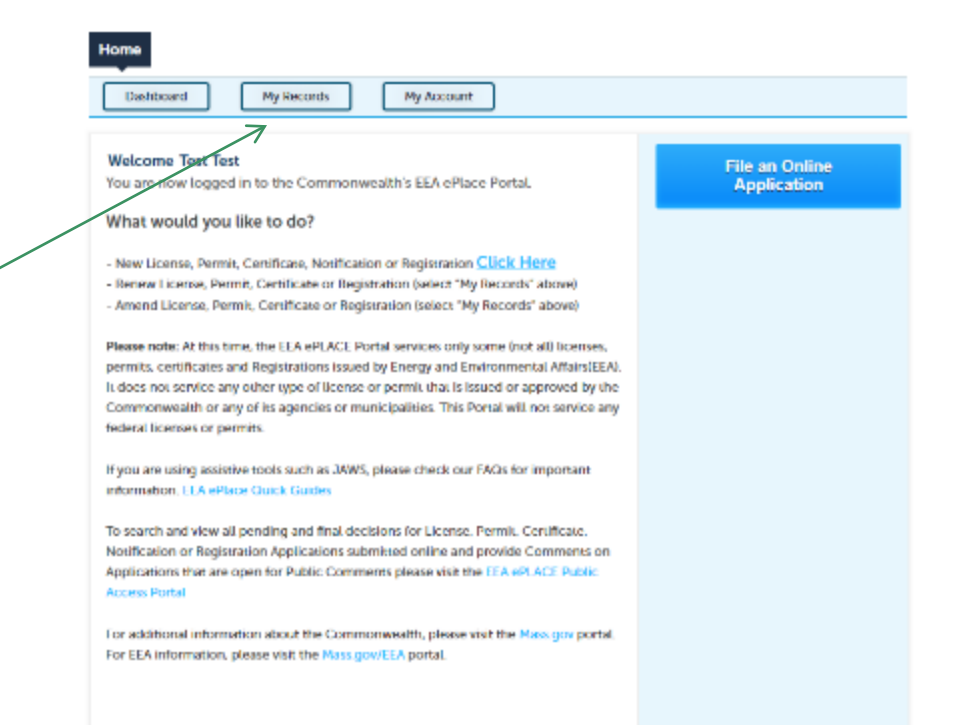

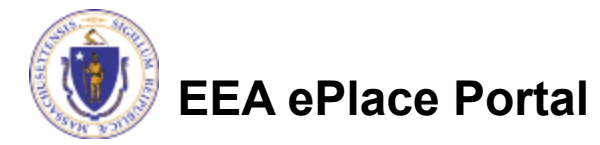

#### Questions?

For technical assistance:

- ■Contact the ePlace Help Desk Team at (844) 733-7522
- □ Or send an email to: [ePLACE\\_helpdesk@state.ma.us](mailto:ePLACE_helpdesk@state.ma.us)

For business related questions, please visit the link below: <https://www.mass.gov/how-to/ws-08-zone-ii-approval>

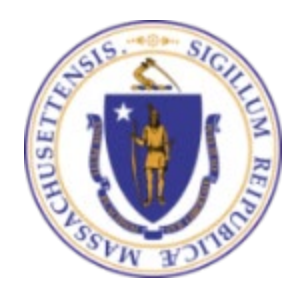

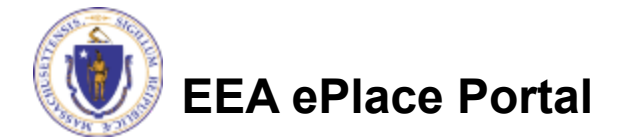